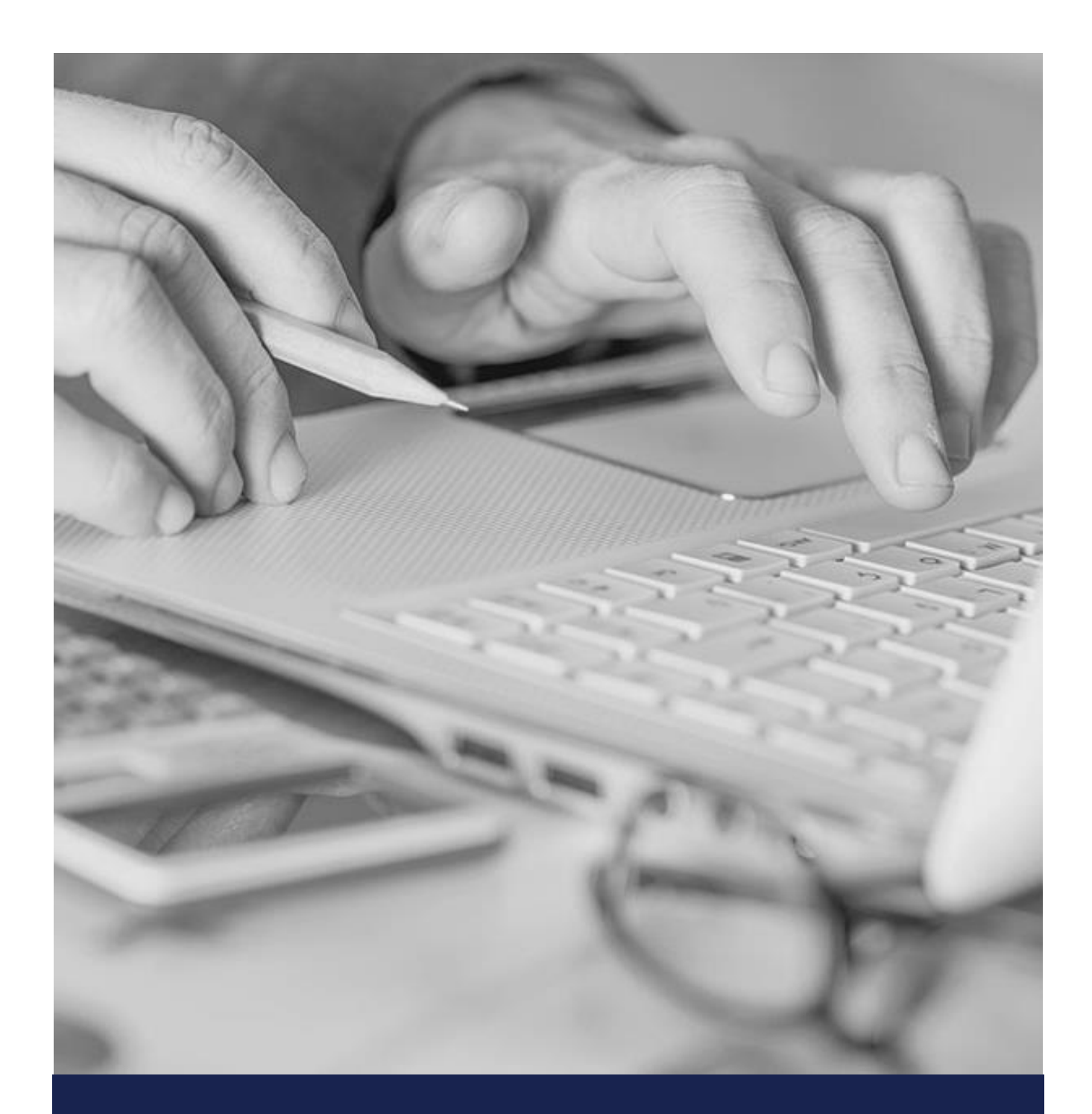

# Pasos para empezar a trabajar con AECOC EDI

Guía rápida

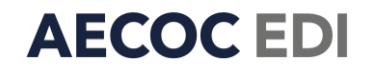

## Pasos para empezar a trabajar con AECOC EDI

- **1. [Completa tu perfil en la herramienta](#page-2-0)**
- **2. [Comprueba que tienes a tus clientes dados de alta como](#page-3-0)  [interlocutores en AECOC EDI](#page-3-0)**
- **3. [Carga los datos de tus artículos en AECOC EDI](#page-4-0)**
- **4. [Envía las facturas electrónicas a tus clientes con AECOC EDI](#page-6-0)**
- **5. [Reenvía las factura corregida en caso de incidencia](#page-7-0)**

#### <span id="page-2-0"></span>**1. Completa tu perfil en la herramienta**

Para empezar a trabajar con AECOC EDI debes completar tu perfil como usuario. Para ello desde la página principal de AECOC EDI debes seguir los siguientes pasos:

1. Accede haciendo click en *"Iniciar Sesión"*

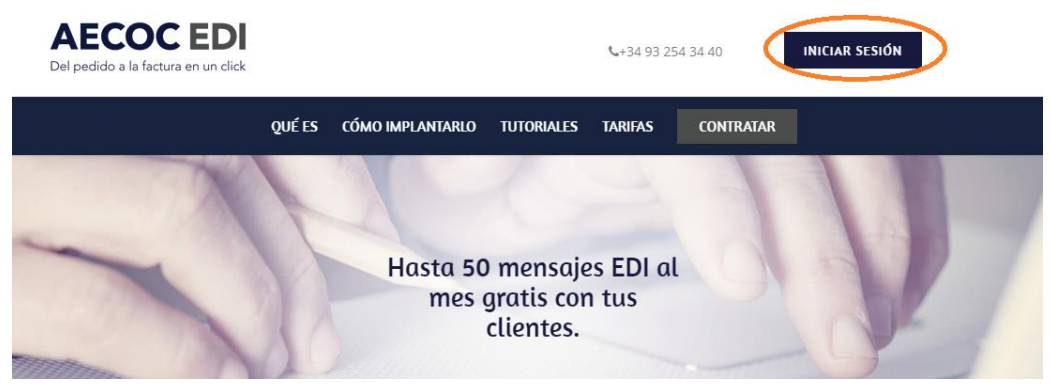

2. Haz click en *"¿Ha olvidado su contraseña?"*

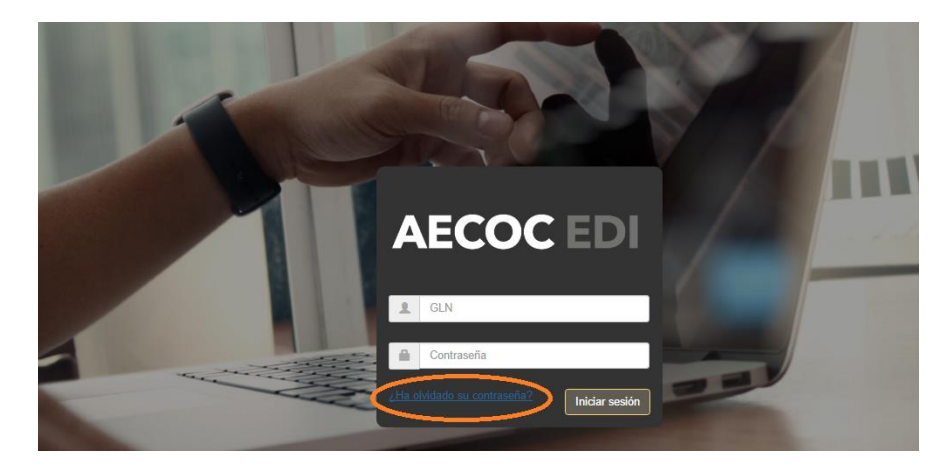

3. Introduce tu usuario (GLN=Punto Operacional=código de 13 dígitos que empieza por 84 y que identifica a tu empresa) y pulsa el botón *"Restablecer contraseña"* **AECOC EDI** 

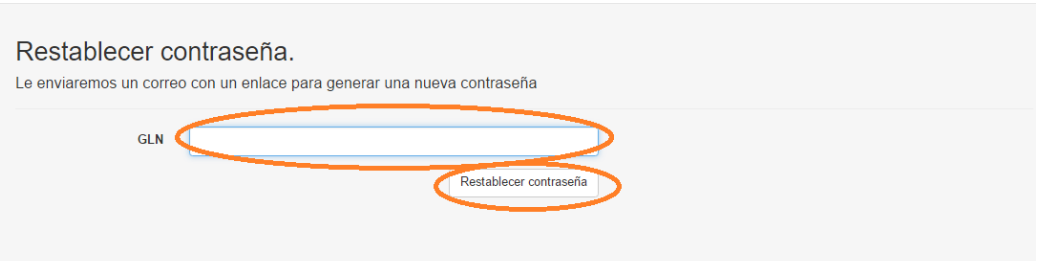

4. Recibirás un email con las instrucciones para generar una contraseña de acceso a AECOC EDI.

Una vez completado el proceso, a partir de ahora estos serán tus datos de acceso a AECOC EDI.

#### <span id="page-3-0"></span>**2. Comprueba que tienes a tus clientes dados de alta como interlocutores en AECOC EDI**

1. Accede al apartado de *"Mis Clientes"*

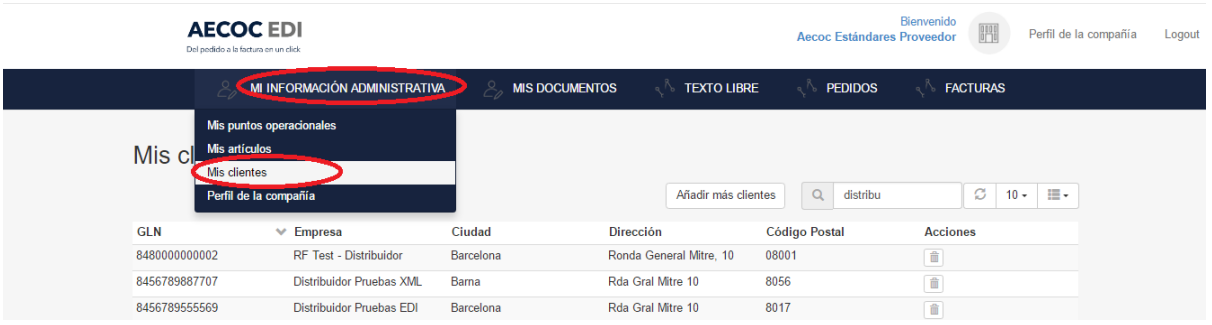

2. Comprueba que aparecen todos tus clientes. En caso contrario puedes usar la opción de *"Añadir más clientes"*. Para más información sobre cómo añadir más clientes, puedes consultar el vídeo **Tutorial 5. Cómo añadir nuevos clientes** dentro de la página de AECOC EDI.

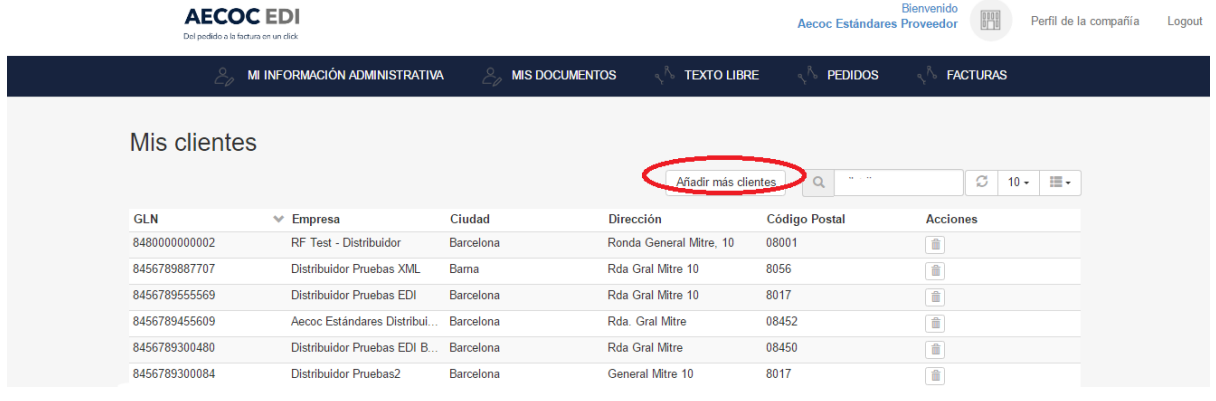

#### <span id="page-4-0"></span>**3. Carga los datos de tus artículos en AECOC EDI**

Para reducir al mínimo la cantidad de datos que tienes que cumplimentar manualmente para enviar tus facturas por AECOC EDI te recomendamos cargar los datos de tus artículos en la herramienta. Para ello, puedes consultar el vídeo **Tutorial 2. Cómo gestionar mi catálogo de artículos incluyendo condiciones comerciales** dentro de la página de AECOC EDI, que te ayudará a seguir los siguientes pasos.

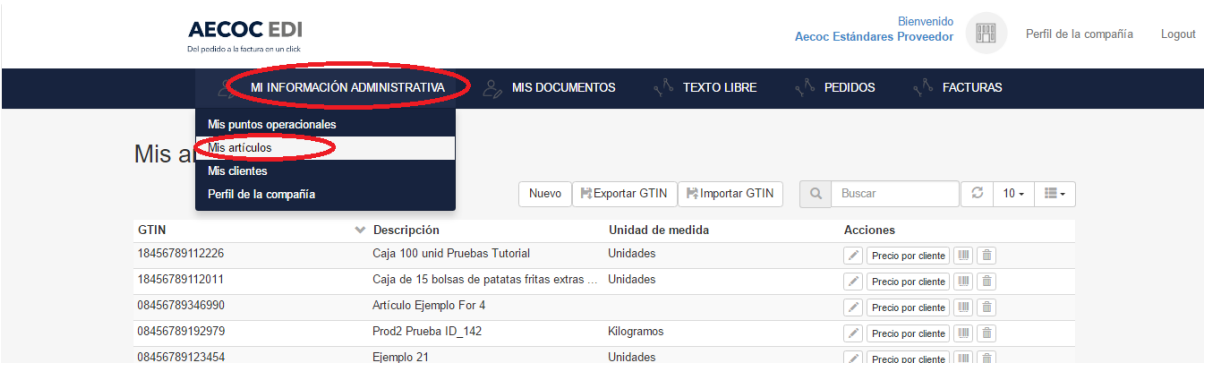

1. Accede al apartado de *"Mis Artículos"*

2. Si es la primera vez que accedes a ese apartado puedes cargar tus artículos y las características asociadas a los mismos, de forma manual haciendo click en *"Nuevo"* o bien de forma masiva mediante la opción de *"Exportar GTIN"* / *"Importar GTIN"*

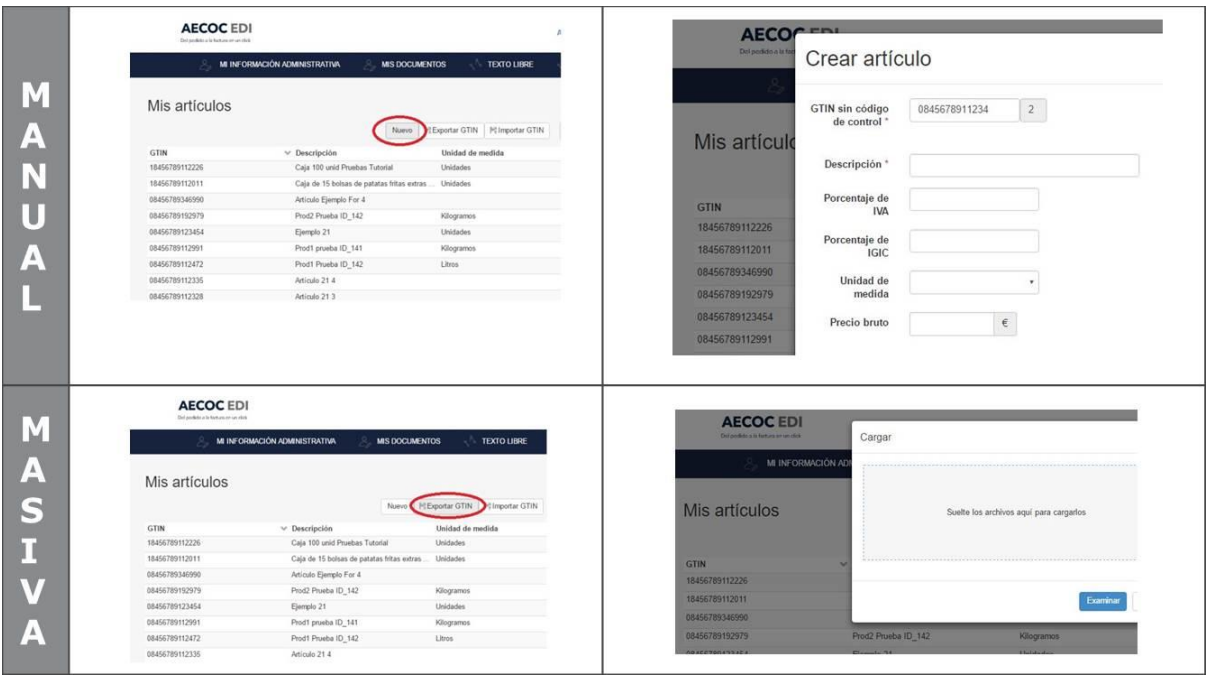

- 3. Para cada uno de tus productos puedes establecer un *"Precio por cliente"*, que te ayudará en la gestión de tus facturas ya que:
	- En caso de recibir un pedido valorado de este cliente (con precios), AECOC EDI comparará el precio que tienes dado de alta con el recibido, y te informará en caso de diferencia, adelantándose a posibles incidencias en factura.
	- En caso de no recibir el precio en los pedidos de tu cliente, AECOC EDI cumplimentará automáticamente el precio de este artículo con todos sus descuentos asociados en el momento de generar la factura.

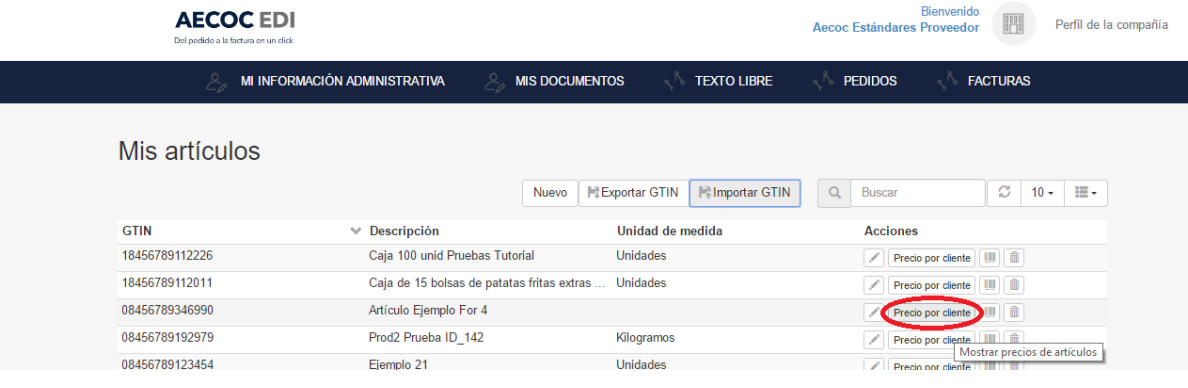

#### <span id="page-6-0"></span>**4. Envía las facturas electrónicamente a tus clientes con AECOC EDI**

Para ayudarte a enviar tus facturas en AECOC EDI puedes consultar el vídeo **Tutorial 4. Cómo hacer una factura** dentro de la página de AECOC EDI.

Si recibes pedidos de tu cliente en AECOC EDI solo tienes que responder a ese pedido con una factura mediante la opción *"Crear factura"* y automáticamente todos los datos que aparecían en el pedido se trasladarán a tu factura.

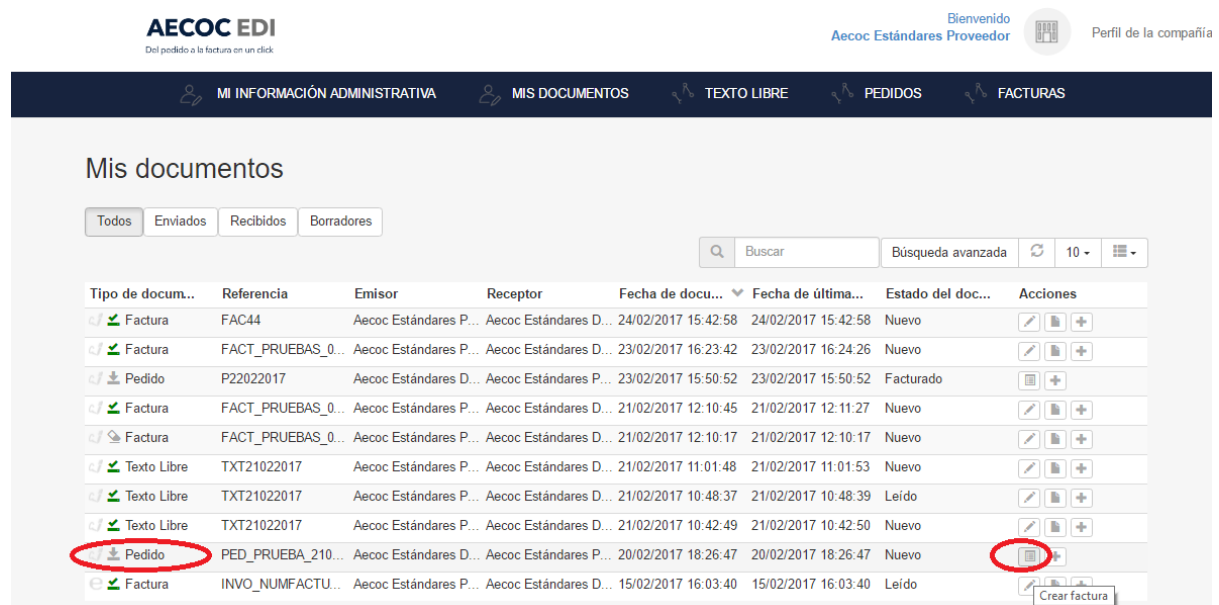

Si por el contrario, no recibes pedidos de tu cliente por AECOC EDI, tendrás que ir a *"Crear factura"* dentro del apartado Facturas.

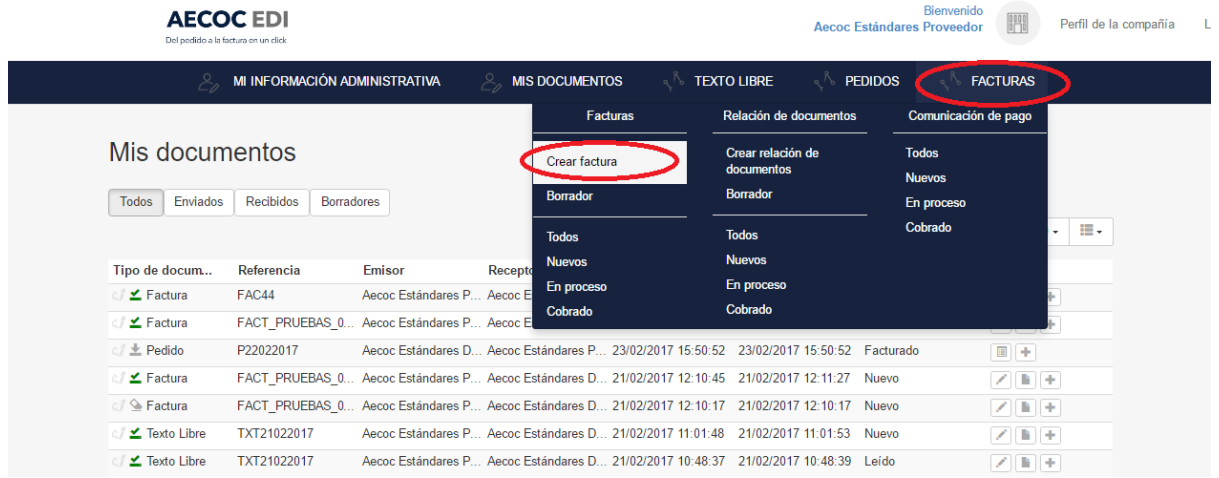

#### <span id="page-7-0"></span>**5. Reenvía las factura corregida en caso de incidencia**

Si tu cliente te informa de algún error en el contenido de una factura enviada a través de AECOC EDI, puedes corregir el error y reenviar la factura corregida a tu cliente de forma fácil, solo tienes que seguir los siguientes pasos:

1. En la bandeja de *"Mis documentos"* en la factura que tengas que modificar puedes hacer click en *"Editar"*

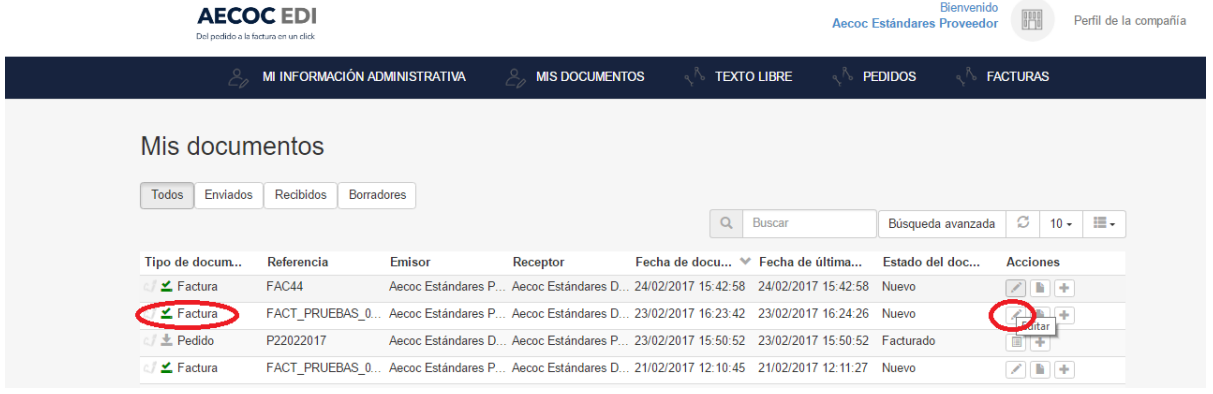

2. Se abrirá el formulario con los datos de la factura enviada, sólo tienes que modificar el dato erróneo, y darle a *"Enviar",* para que tu cliente reciba la factura corregida.

Ronda General Mitre 10 · 08017 Barcelona T. 93 252 39 00 · F. 93 280 21 35 · G-08557985

**www.aecoc.es**

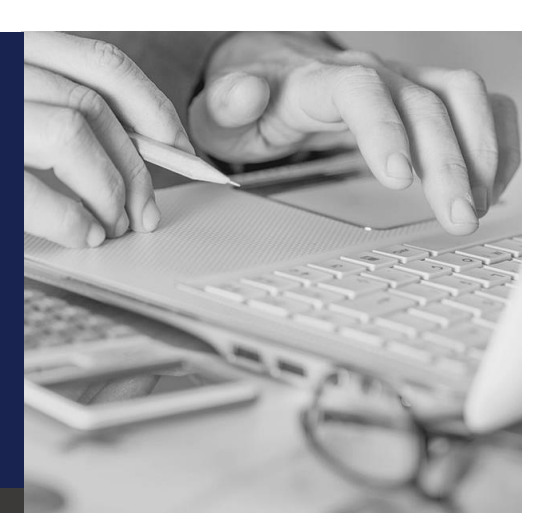

### **AECOCEDI**